## Encryption Instructions for Email

In order to meet Gramm Leach Bliley Act standards in our O365 email system, it is necessary to encrypt emails that may contain restricted information, such as:

- Credit Card Numbers
- US Social Security Numbers
- US Bank Account Numbers
- US Individual Taxpayer Identification Numbers

To manually apply this encryption, use the word [encrypt] in the subject line. You can also select encryption manually by going to the Options tab on the new email you are sending, and selecting the Permissions dropdown:

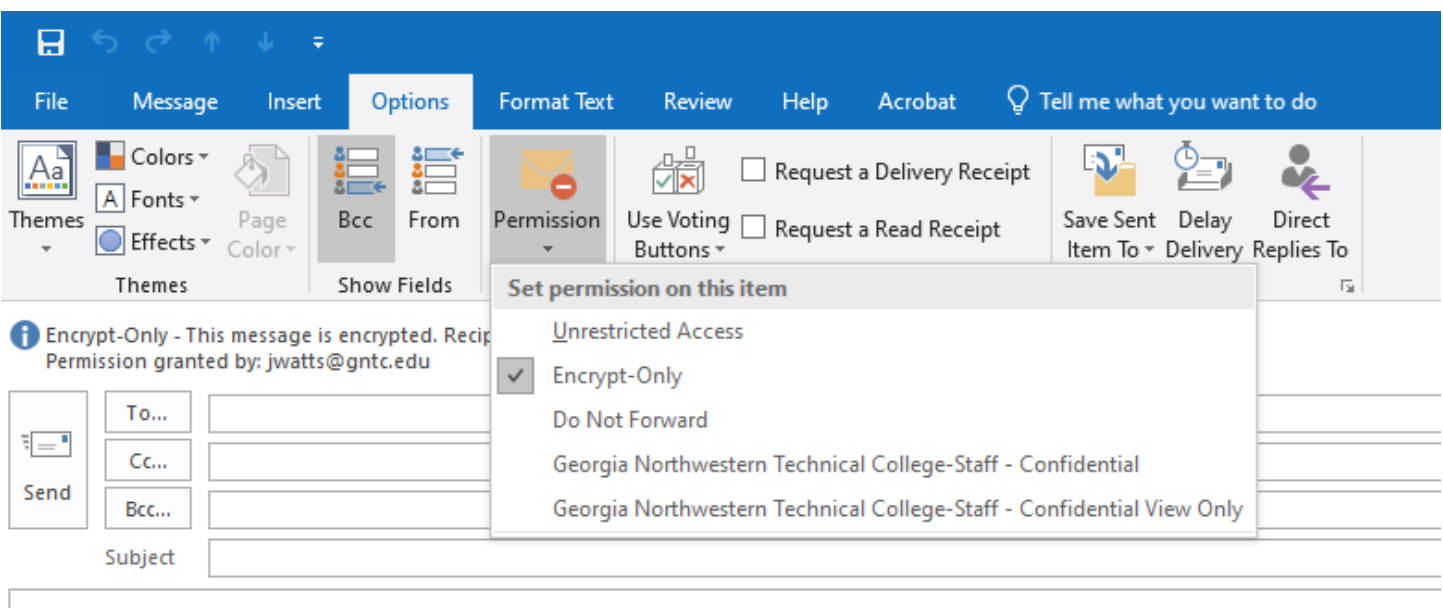

 instructions on how to access. Here's what the recipient would see when sent a message containing such items… (I sent a test message to a Gmail account) Remember, this does not apply for internal emails within GNTC. However, if an email is sent to a recipient outside of our [gntc.edu](https://gntc.edu) domain which contains any of the information above, the email will need to be encrypted, and the **recipient** will receive a message that they have an encrypted message along with

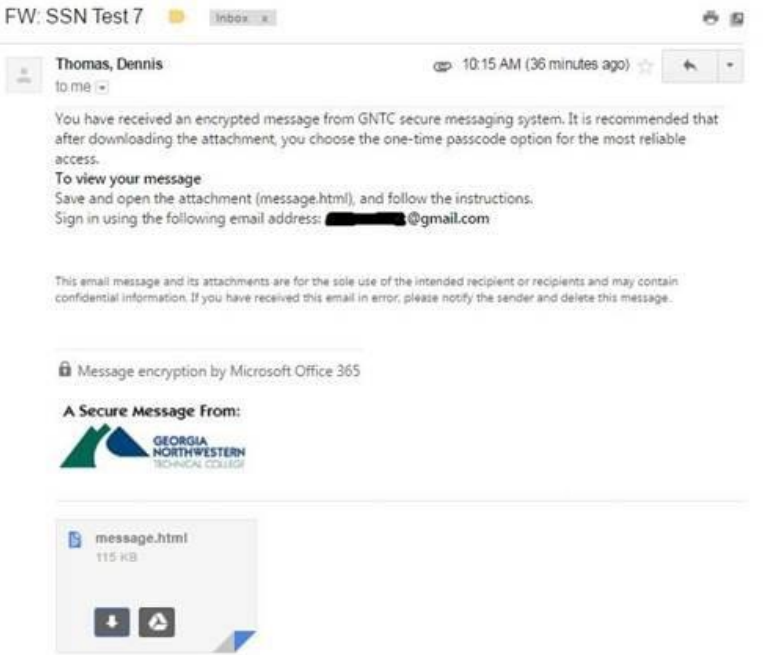

We recommend using the one-time passcode option for the most reliable access.

When the recipient downloads the message and opens it, they will see:

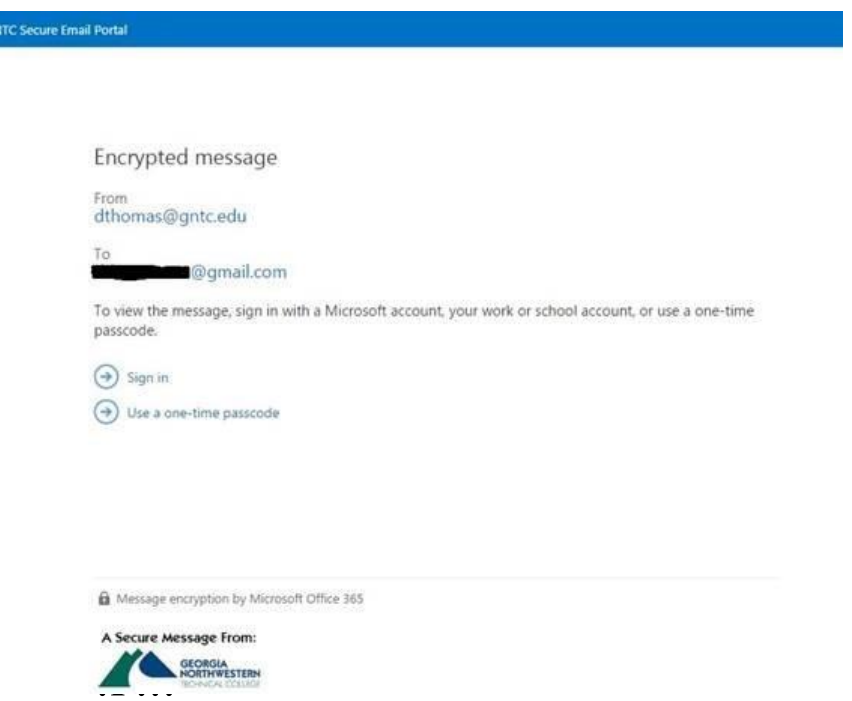

When they click the one-time passcode link, they will be sent a separate email with a passcode, and a page will be displayed where it should be entered. It looks like:

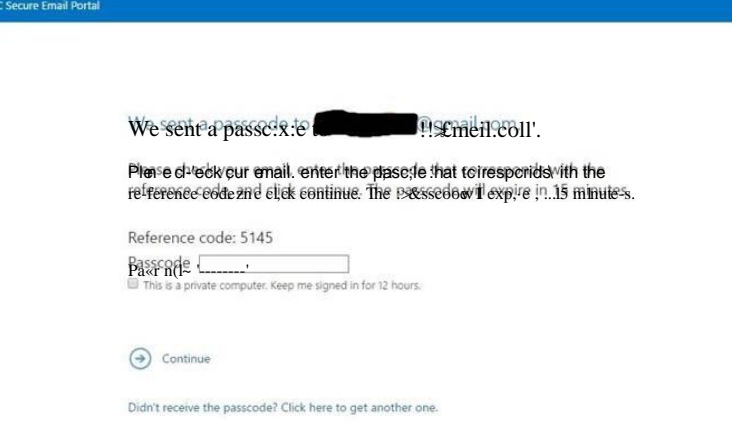

Message Encryption by Microsoft Office 365

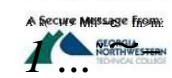